# **Уважаемый Клиент Банка «ТРАСТ» (ПАО)!**

Банк

TPACT<sup>O</sup>

Благодарим Вас за выбор мобильного приложения системы дистанционного банковского обслуживания TRUST MOBILE.

TRUST MOBILE –это персональный офис банка «ТРАСТ» в Вашем мобильном телефоне

Банк «Траст» (ПАО) стремится усовершенствовать систему и расширяет перечень услуг и сервисов для того, чтобы обеспечить максимальное удобство и комфорт при работе с мобильными приложениями.

Руководство пользователя содержит всю необходимую информацию для работы с мобильными приложениями для устройств на платформе Android и iOs.

Надеемся, что данное руководство пользователя поможет Вам с легкостью использовать весь потенциал мобильных приложений, познакомить Вас со всевозможными видами переводов, а также в кратчайшие сроки освоить простой и удобный интерфейс системы и много другое.

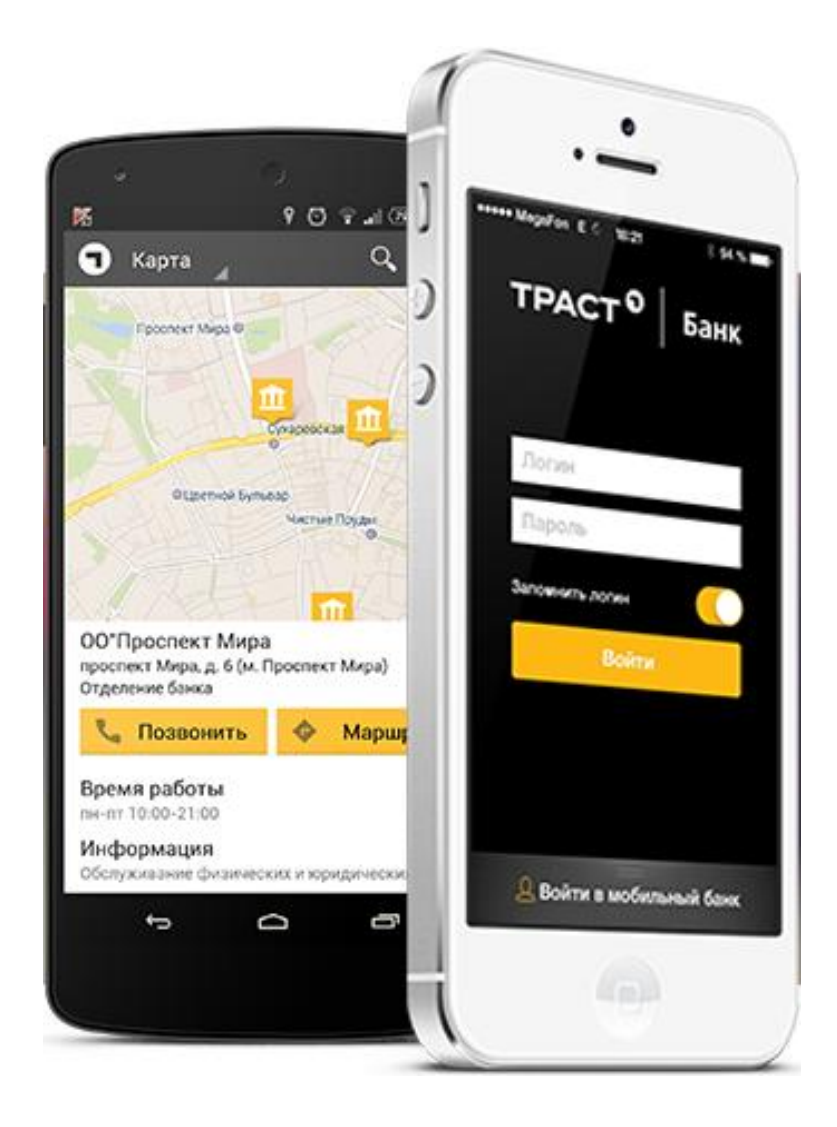

# **Оглавление**

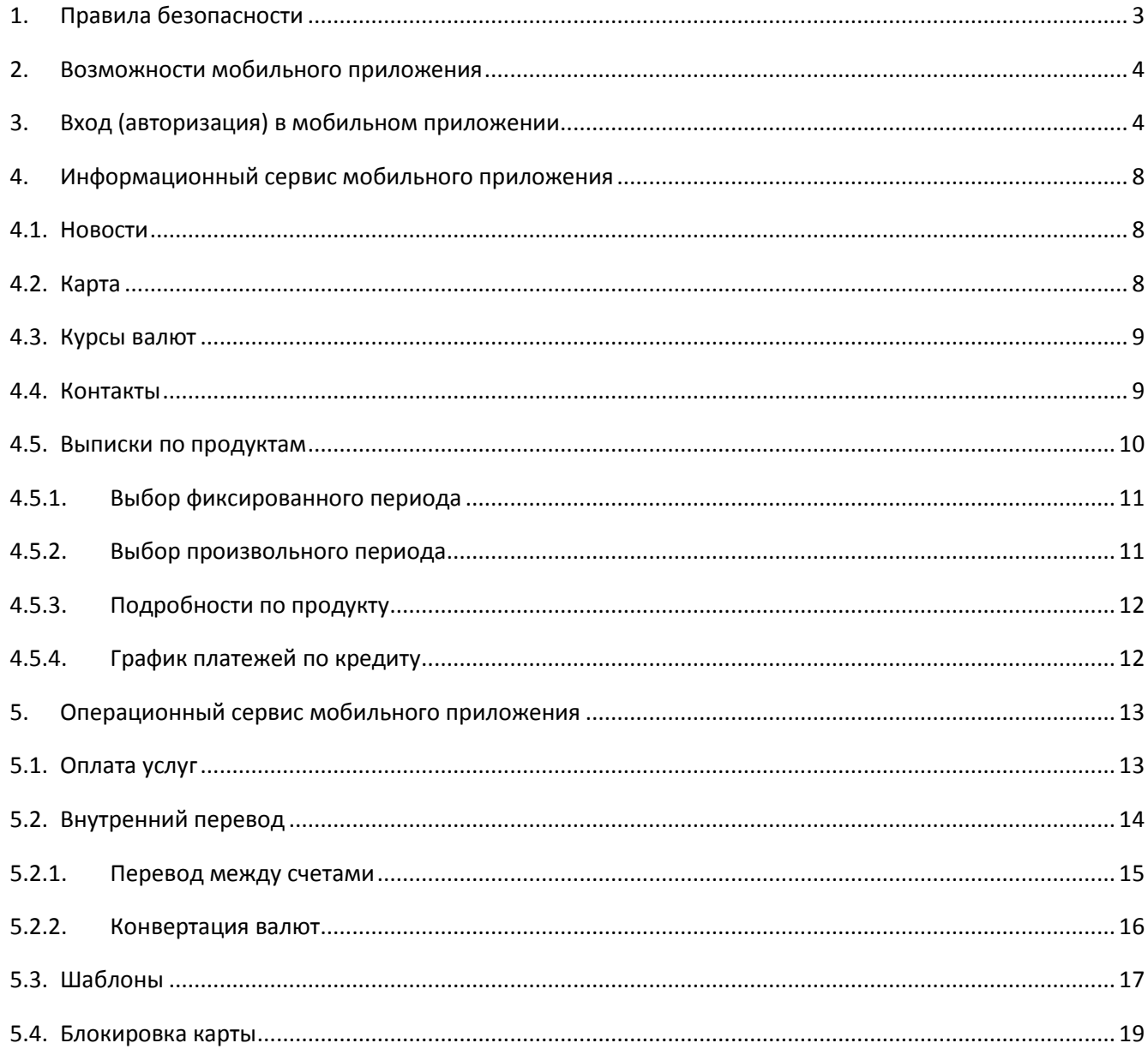

# <span id="page-2-0"></span>**1. Правила безопасности**

Настоятельно рекомендуем соблюдать следующие правила безопасности при работе в системе дистанционного банковского обслуживания физических лиц:

 Не сообщайте свою персональную информацию (номер карты, счета, паспорта и т.д.) посторонним. Сотрудник Банка имеет право спрашивать Вас подобную информацию только в случае, если Вы самостоятельно обратились в Банк. Обращаем Ваше внимание, что уточнять пароль к системе дистанционного банковского обслуживания не имеет право даже сотрудник Банка;

• Банк «ТРАСТ» (ПАО) не направляет своим клиентам электронные письма<sup>1</sup> и sms-сообщения с просьбой уточнить их персональные данные. Будьте бдительны: не отвечайте на подобные запросы. В случае получения такого сообщения просим Вас незамедлительно сообщить об этом по телефонам, указанным в самом мобильном приложении или на сайте системы «TRUST ONLINE» [\(https://online.trust.ru\)](https://online.trust.ru/), на сайте Банка [\(www.trust.ru\)](http://www.trust.ru/), либо посетив в отделение Банка;

 Если Вы впервые подключились к системе дистанционного банковского обслуживания, то перед использованием мобильного приложения необходимо в обязательном порядке осуществить первичный вход в систему «TRUST ONLINE» и изменить временный пароль, переданный в SMS- сообщении при подключении доступа, на постоянный пароль;

 Не передавайте никому свою Логин-карту и/или Карту сеансовых ключей. Банк рекомендует: войдя первый раз в систему по паролю с Логин–карты, измените пароль, воспользовавшись соответствующим разделом системы «TRUST ONLINE»;

Храните Карту сеансовых ключей отдельно от Логин-карты;

 Не записывайте логин и пароль к системе дистанционного банковского обслуживания там, где доступ к нему могут получить посторонние (включая мобильное устройство и компьютер);

 Не храните на мобильном устройстве информацию о доступе к системе дистанционного банковского обслуживания (логин, пароль);

 Не используйте в качестве пароля простые, легко угадываемые комбинации букв и цифр (дата рождения, номер телефона, серия/номер паспорта и т.д.), а также пароли, используемые для доступа в других системах;

 Мы не рекомендуем работать с системой дистанционного банковского обслуживания на компьютерах и мобильных устройствах в Интернет-кафе или на других компьютерах общего пользования. Если возможность выполнить данную рекомендацию отсутствует, то при первой же возможности измените пароль, войдя в систему «TRUST ONLINE» с личного компьютера;

 При появлении подозрений, что логин или пароль/сеансовые ключи стали известны третьим лицам, незамедлительно блокируйте доступ в систему/карту сеансовых ключей по телефонам, указанным в самом мобильном приложении или на сайте системы «TRUST ONLINE» [\(https://online.trust.ru\)](https://online.trust.ru/), на сайте Банка [\(www.trust.ru\)](http://www.trust.ru/), либо посетив в отделение Банка;

 В случае утраты Логина и/или Пароля (Логин-карты) и/или Карты сеансовых ключей, Клиенту необходимо незамедлительно заблокировать доступ в систему/карту сеансовых ключей, обратившись по телефонам, указанным в самом мобильном приложении или на сайте системы «TRUST ONLINE» [\(https://online.trust.ru\)](https://online.trust.ru/), на сайте Банка [\(www.trust.ru\)](http://www.trust.ru/), либо посетив в отделение Банка.

 В случае утери мобильного устройства или SIM-карты необходимо незамедлительно обратиться в Банк для блокировки доступа к системе «TRUST ONLINE»: по телефонам, указанным на сайте системы «TRUST ONLINE» [\(https://online.trust.ru\)](https://online.trust.ru/), на сайте Банка [\(www.trust.ru\)](http://www.trust.ru/), либо посетив в отделение Банка;

 Подключите услугу «SMS-справка по счету» по Вашим картам - sms-уведомления о списаниях по карте, приходящие в режиме реального времени, помогут Вам оперативно сообщить Банку о переводах денежных средств, которые Вы не совершали;

 Установите на своем компьютере/мобильном устройстве и регулярно обновляйте программное обеспечение, защищающее компьютер/мобильное устройство от вирусов, сетевых атак, установки вредоносных программ и кражи персональной информации;

 Рекомендуется установить пароль на доступ к мобильному устройству и/или на доступ к SMSсообщениям.

 Убедительная просьба, авторизовавшись в мобильном приложении с вашего мобильного устройства, не выпускать устройство из виду до завершения сеанса.

 Не рекомендуется передача мобильного устройства или SIM-карты другим лицам, т.к. на оставленном без присмотра мобильном устройстве может быть совершен ряд действий направленных на получение доступа к системе дистанционного банковского обслуживания в целом, например злоумышленник может установить вредоносное программное обеспечение (далее - ПО), настроить переадресацию SMS-сообщений на другое мобильное устройство и т.п.;

<sup>1</sup> За исключением деловой переписки, инициированной обращением Клиента по вопросам, связанным с функционированием Системы.

 Не рекомендуется загружать и устанавливать на мобильное устройство программное обеспечение, полученное из подозрительного источника: интернет-сайты, ссылки в SMS и MMS-сообщениях и открытках.

 По возможности, заблокируйте в разделе «Безопасность» системных настроек мобильного устройства установку приложений из других источников, кроме Google Play для Android и AppStore для iOS

 Рекомендуется, в случае передачи мобильного устройства другим лицам (продажа устройства, передача в ремонт) – воспользоваться функцией восстановления заводских настроек устройства.

 Убедительная просьба, не реагировать на SMS-сообщения с незнакомых номеров, с запросом перевести некую сумму денежных средств на определенный номер. Это чаще всего приводит к собственноручной передаче денежных средств мошенникам.

 Рекомендуется подключить и использовать элементы дистанционного управления мобильным устройством ( например, службу SamsungDive, iCloud), для дистанционный блокировки и дистанционного удаления данных при утрате мобильного устройства.

 Убедительная просьба, не вносить изменения в систему защиты вашего мобильного устройства (root для Android, JailBreak для iOS), так как это делает его уязвимым для любых мошеннических действий. Не забывайте корректно завершать работу мобильного приложения – используйте для этого пункт

меню «Выход».

Настоятельно рекомендуем, в случае утери мобильного устройства незамедлительно изменить пароль для доступа к системе дистанционного банковского обслуживания, используя интернет версию, или заблокировать доступ, позвонив в call-центр по телефонам 8(495)587-90-44 для Москвы, 8-800-200-11-44 для регионов.

# <span id="page-3-0"></span>**2. Возможности мобильного приложения**

С помощью мобильного приложения Вы можете:

Получать актуальную информацию по Вашим продуктам: просматривать баланс и совершать операции

- по картам и счетам, управлять вкладами (пополнение и частичное снятие средств), обслуживать кредиты
- Оплачивать различные услуги и переводить деньги без комиссии

 Читать полезные публикации, узнавать свежие новости банка, информацию о выгодных акциях и специальных предложениях

 Конвертировать валюту (в том числе по счетам мультивалютных вкладов) по выгодному для клиентов внутреннему курсу банка

• Моментально блокировать Вашу карту в случае необходимости, звонить в call-центр банка в любое время

- Совершать покупки и делать переводы, получая бонусные мили для бесплатных путешествий
- Просматривать историю транзакций

 Узнавать режим работы банка и адреса, быстро находить на карте и выстраивать удобные маршруты от текущего местоположения до ближайшего офиса обслуживания, банкомата и платежного терминала.

# <span id="page-3-1"></span>**3. Вход (авторизация) в мобильном приложении**

Мобильные приложения доступны для скачивания в соответствующих платформе устройства магазинах мобильных приложений:

Android – PlayMarket iOS – AppStore

> Если Вы впервые подключились к системе дистанционного банковского обслуживания, то перед использованием мобильного приложения необходимо **в обязательном порядке** осуществить первичный вход в систему «TRUST ONLINE» и изменить временный пароль, переданный в SMSсообщении при подключении доступа, на постоянный пароль.

Последнее обновление 23.05.2016 17:10

Иванов Иван Иванович

G

# Смена пароля

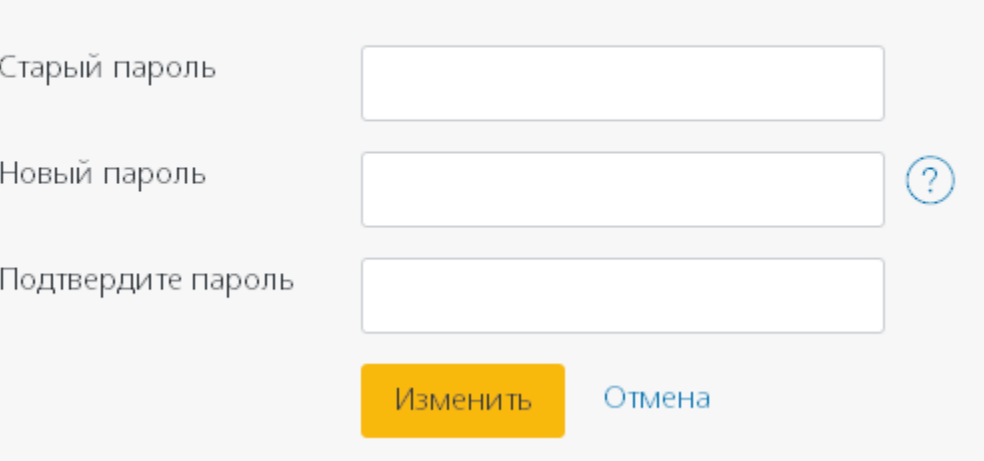

Для входа в мобильное приложение используются учетные данные (Логин и пароль) системы TRUST ONLINE. Есть возможной параллельного входа в TRUST ONLINE и в TRUST MOBILE.

При отсутствии активных действий со стороны клиента в течение 2-х минут мобильное приложение блокируется, для возобновления работы необходимо пройти процедуру авторизации повторно. Автоматический выход из приложения, в случае не проведения повторной авторизации, производится через 15 минут.

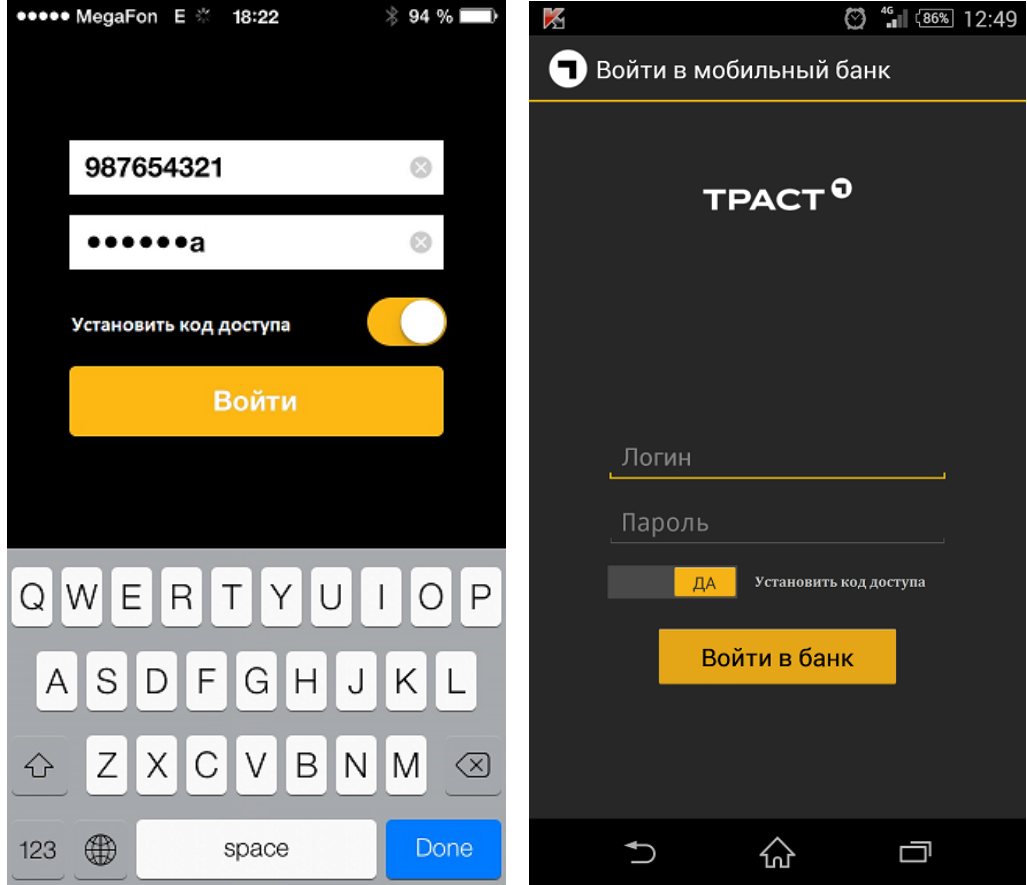

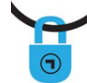

.

Для удобства предусмотрена «облегченная авторизация» по коду доступа. Код доступа состоит из 4 знаков и может быть задан при входе в «TRUST MOBILЕ» и для последующего входа в «TRUST MOBILЕ» достаточно ввести только Код доступа

Если Клиент забыл код доступа, всегда есть возможность войти с использованием Логина и пароля. При входе с использованием Логина и пароля код доступа сбрасывается

Повторно установить код доступа можно при следующем удачном входе в «TRUST MOBILЕ» с помощью Логина и пароля.

Код доступа не влияет на блокировку самого доступа в «TRUST MOBILЕ», а является способом упрощения авторизации, при этом основными авторизационными данными, как для TRUST ONLINE так и для «TRUST MOBILЕ» является Логин и пароль.

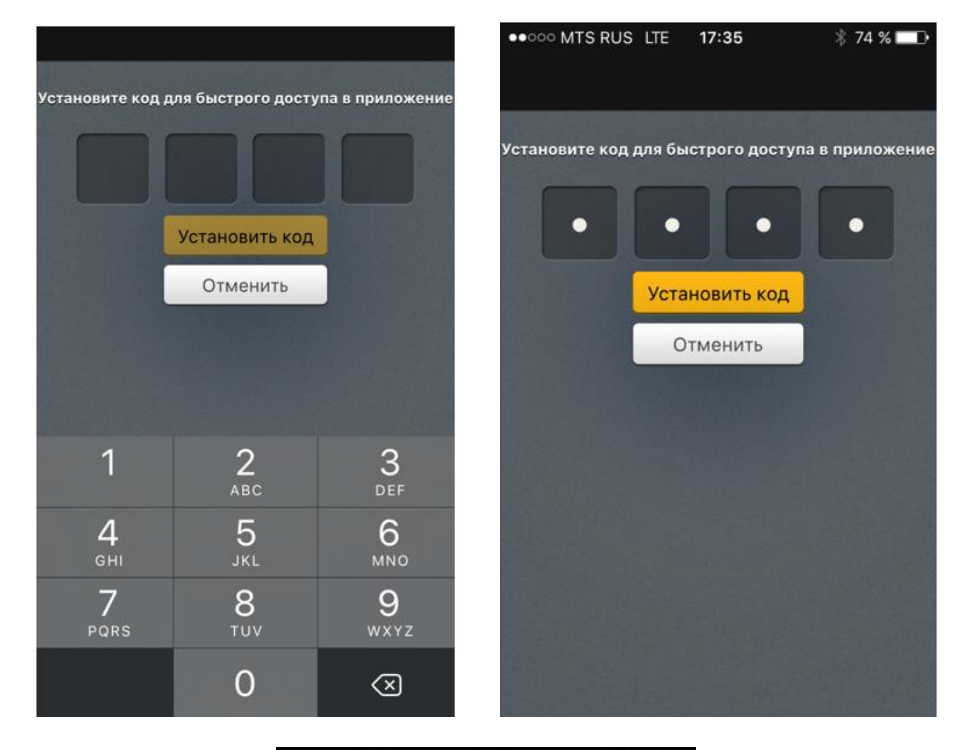

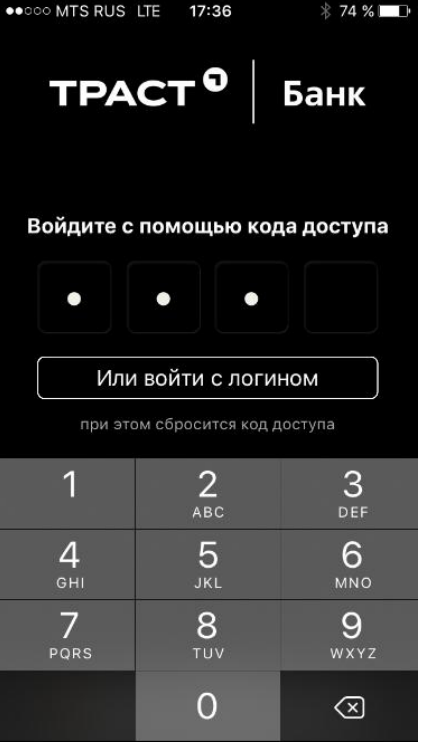

После успешной авторизации Вы перейдете в в раздел Мои продукты.

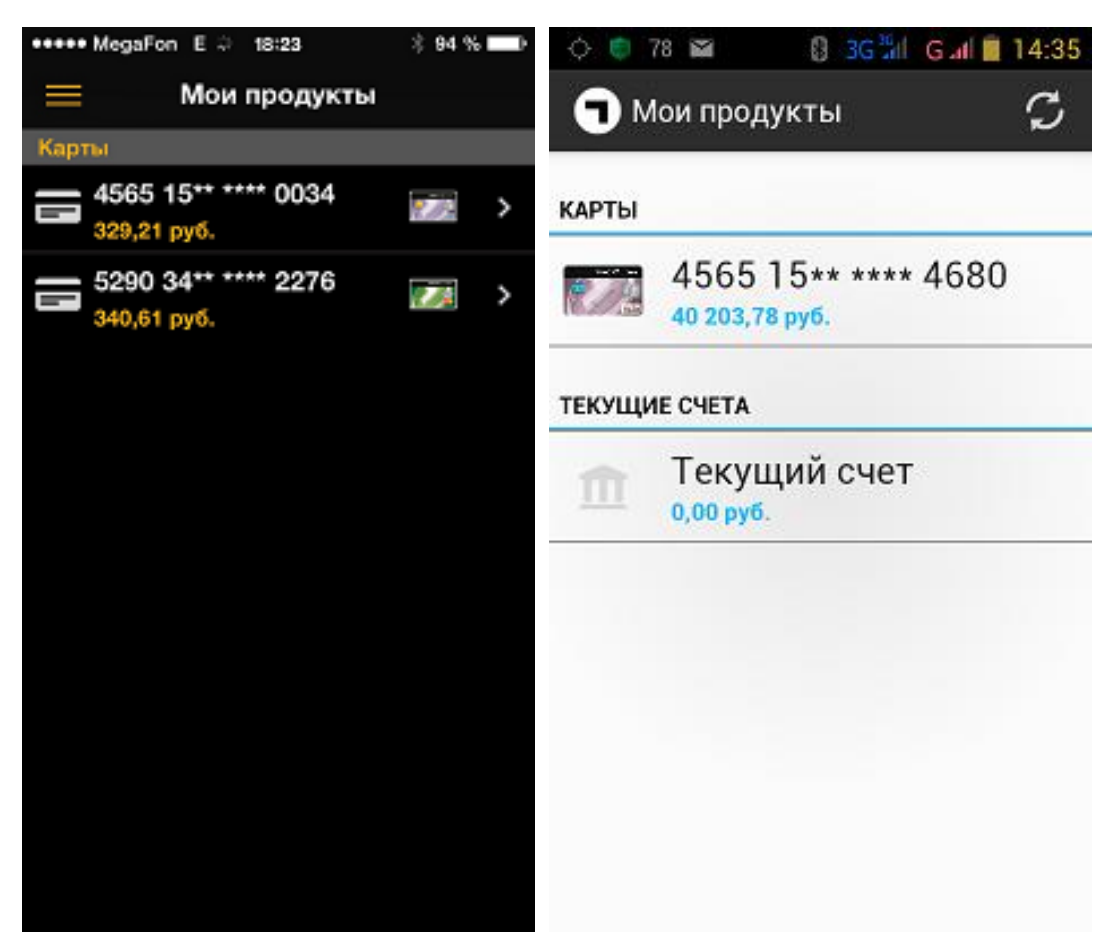

В зависимости от того, какую информацию Вы хотите получить, выберите соответствующий пункт меню, расположенного в левой части экрана (провести пальцем по экрану слева направо).

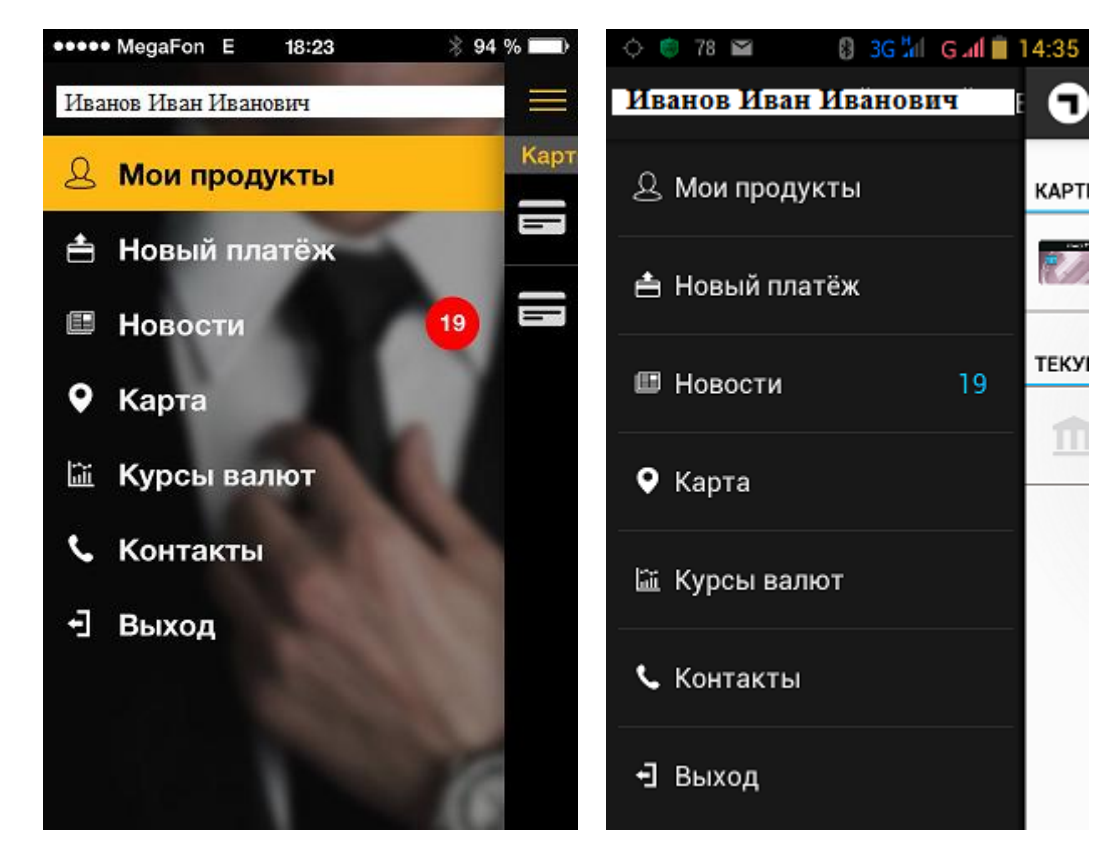

# <span id="page-7-0"></span>**4. Информационный сервис мобильного приложения**

Информационный сервис Мобильного приложения позволяет в режиме реального времени контролировать состояние средств на счетах и картах, просматривать историю транзакций, читать полезные публикации, узнавать свежие новости банка, информацию о выгодных акциях и специальных предложениях и т.д. А также узнать режим работы и адреса отделений банка, быстро находить на карте и выстраивать удобные маршруты от текущего местоположения до ближайшего офиса обслуживания, банкомата и платежного терминала.

# <span id="page-7-1"></span>**4.1. Новости**

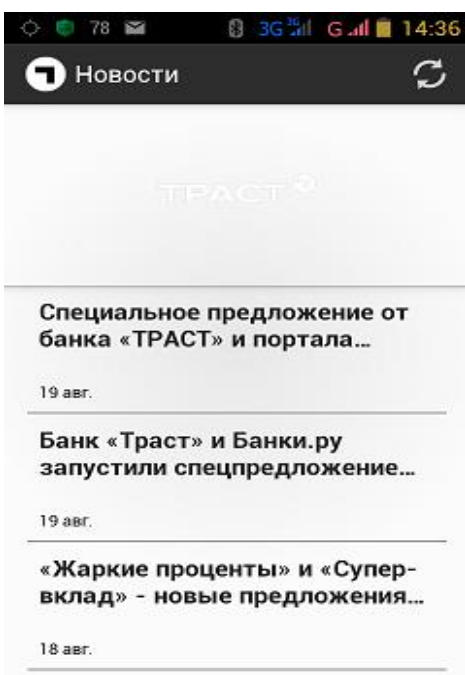

# <span id="page-7-2"></span>**4.2. Карта**

Есть возможность построить маршруты до ближайшего до ближайшего офиса обслуживания, банкомата и платежного терминала на автомобиле, общественным транспортом или пешком

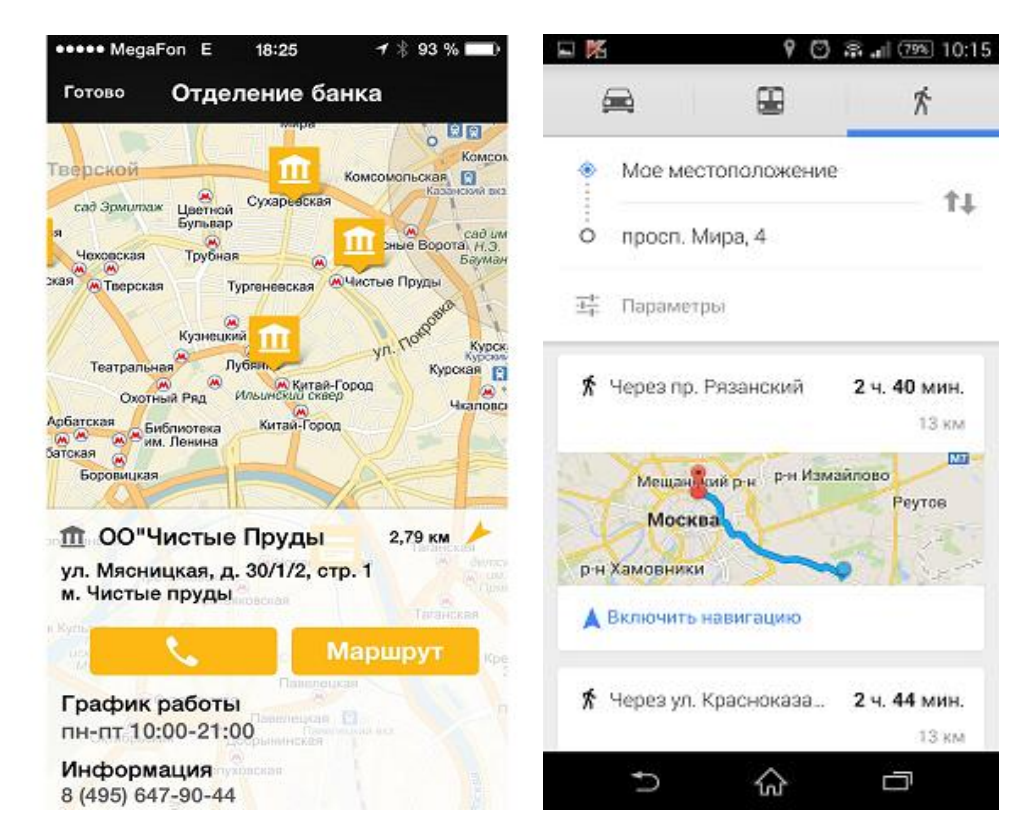

# **4.3. Курсы валют**

<span id="page-8-0"></span>Просмотр курсов валют действующих в системе дистанционного банковского обслуживания. Расчет сумм покупки и продажи валюты (валютный калькулятор)

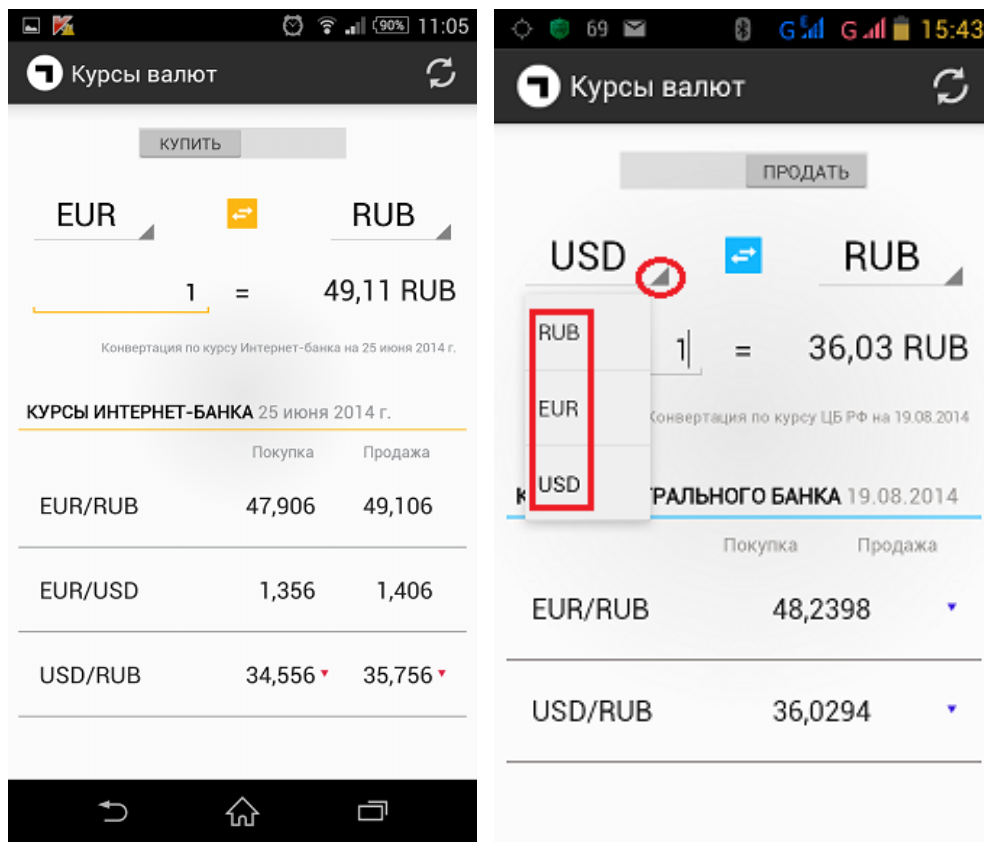

# <span id="page-8-1"></span>**4.4. Контакты**

Возможность позвонить в банк непосредственно из мобильного приложения

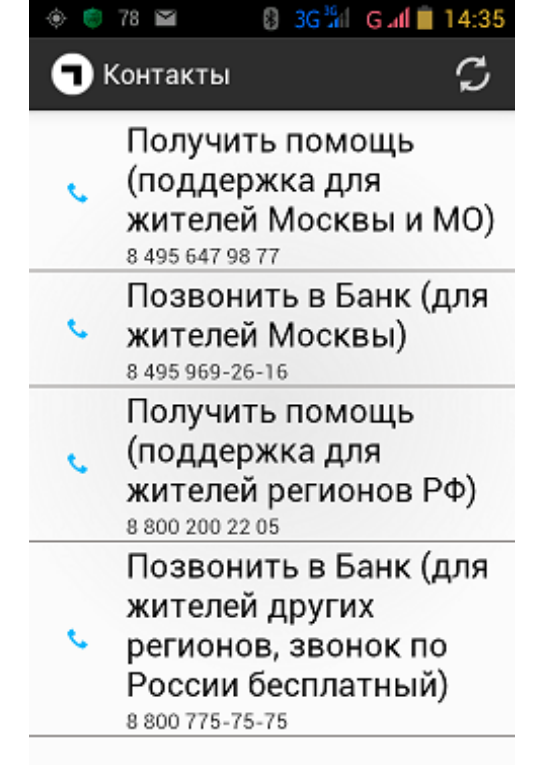

# **4.5. Выписки по продуктам**

<span id="page-9-0"></span>Для получения выписки по продуктам, а также для получения списка последних 10 –ти транзакций необходимо перейти в раздел Мои продукты и выбрать продукт, по которому требуется получить информацию.

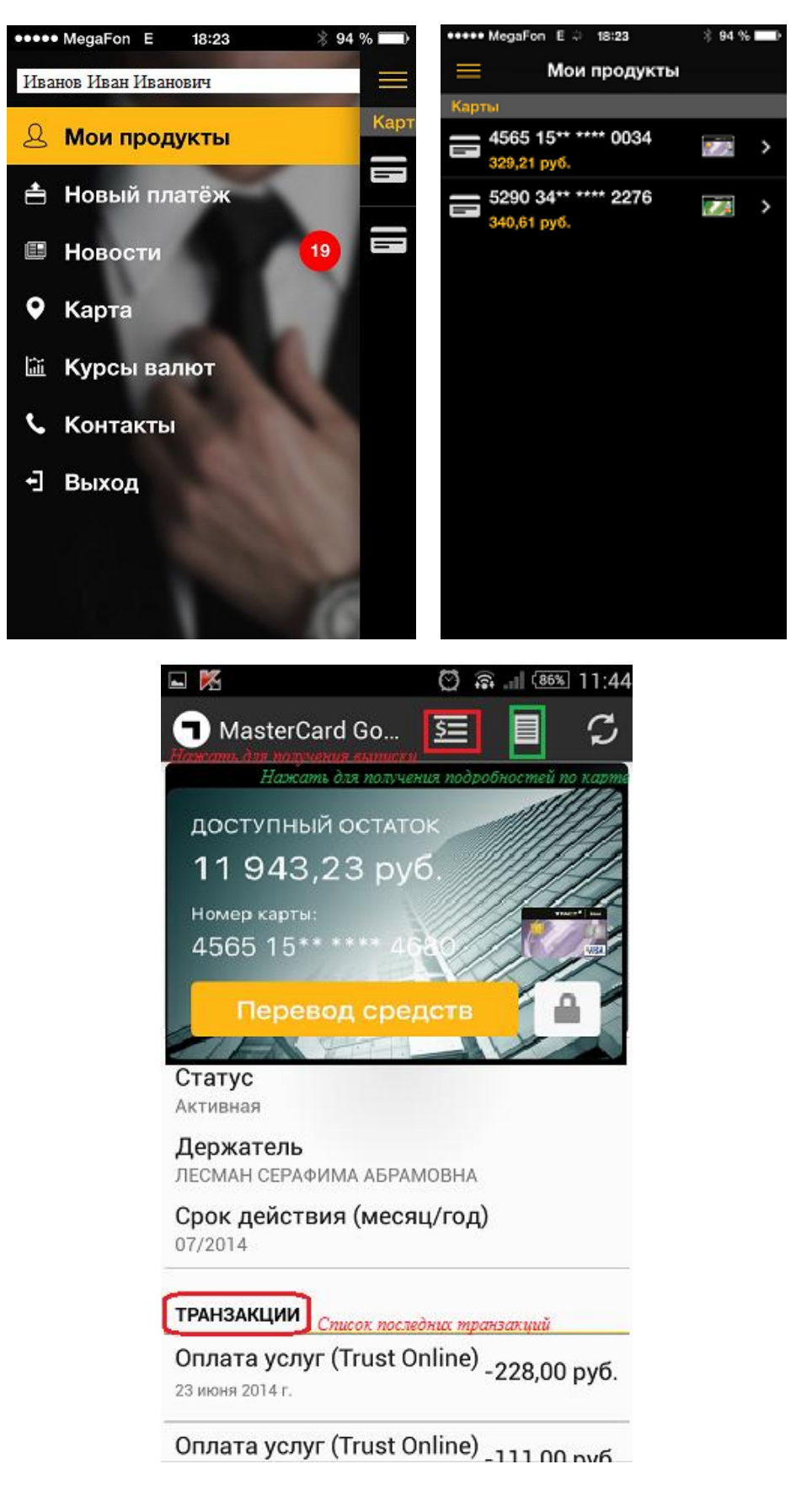

<span id="page-10-0"></span>Существует возможность задания, как определенного фиксированного периода выписки, так и произвольного периода

# **4.5.1. Выбор фиксированного периода**

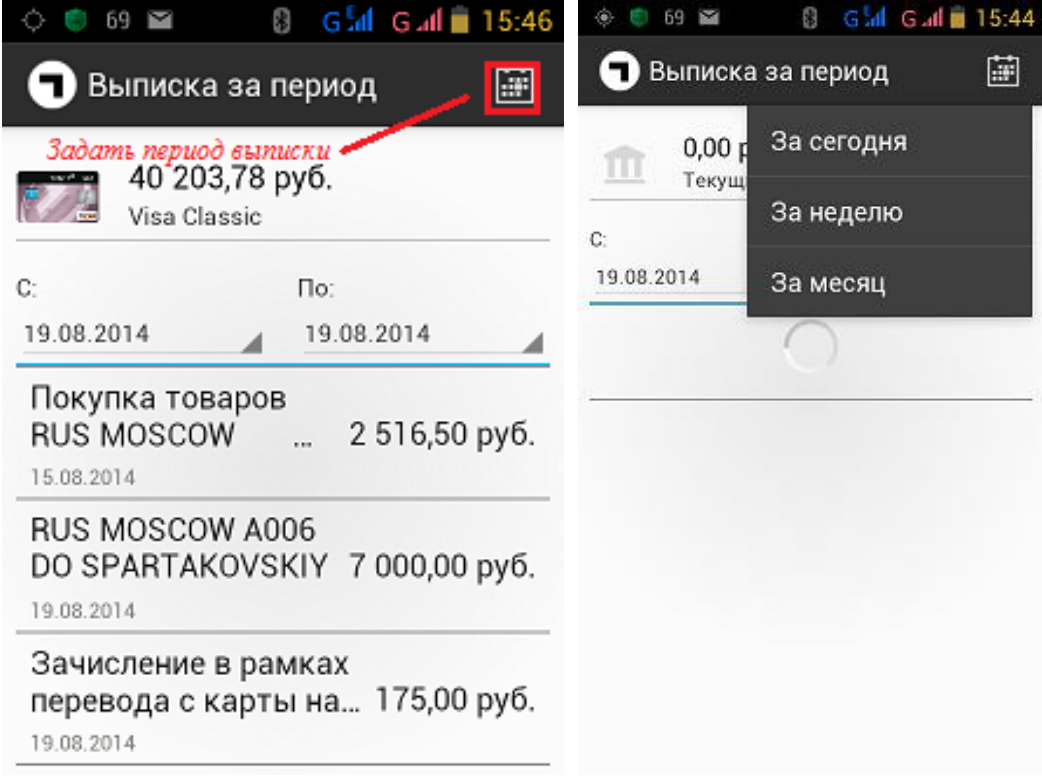

# <span id="page-10-1"></span>**4.5.2. Выбор произвольного периода**

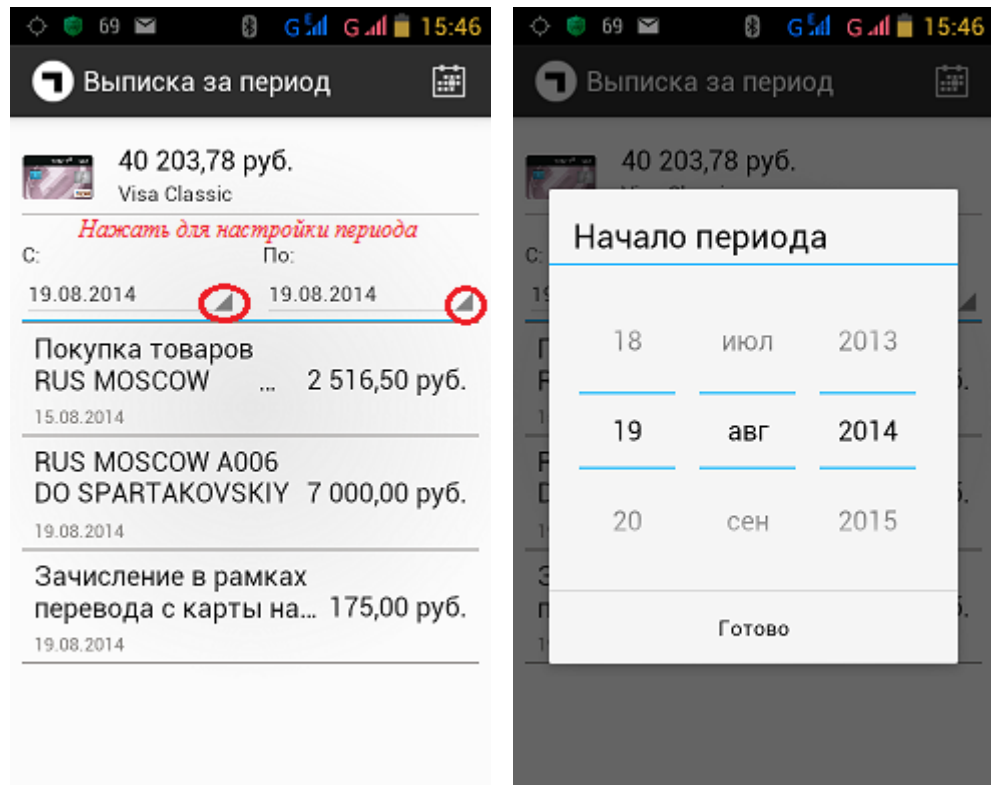

# <span id="page-11-0"></span>**4.5.3. Подробности по продукту**

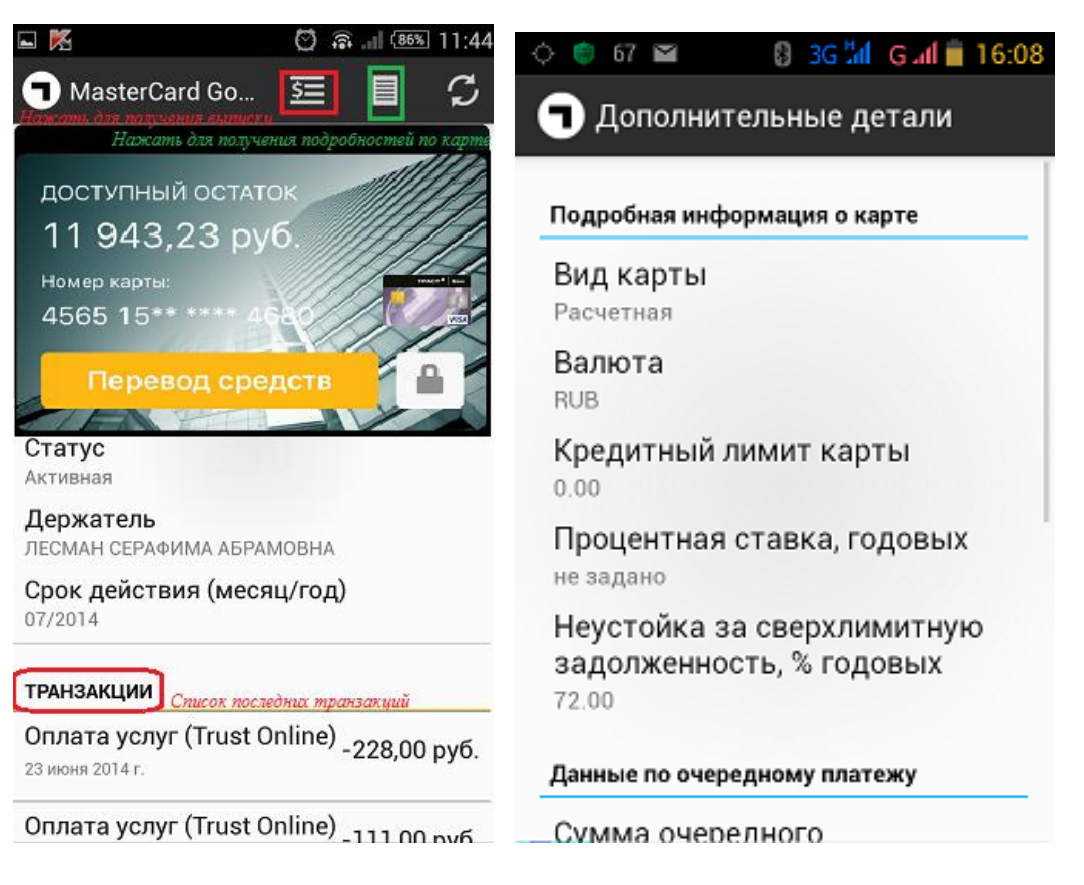

# <span id="page-11-1"></span>**4.5.4. График платежей по кредиту**

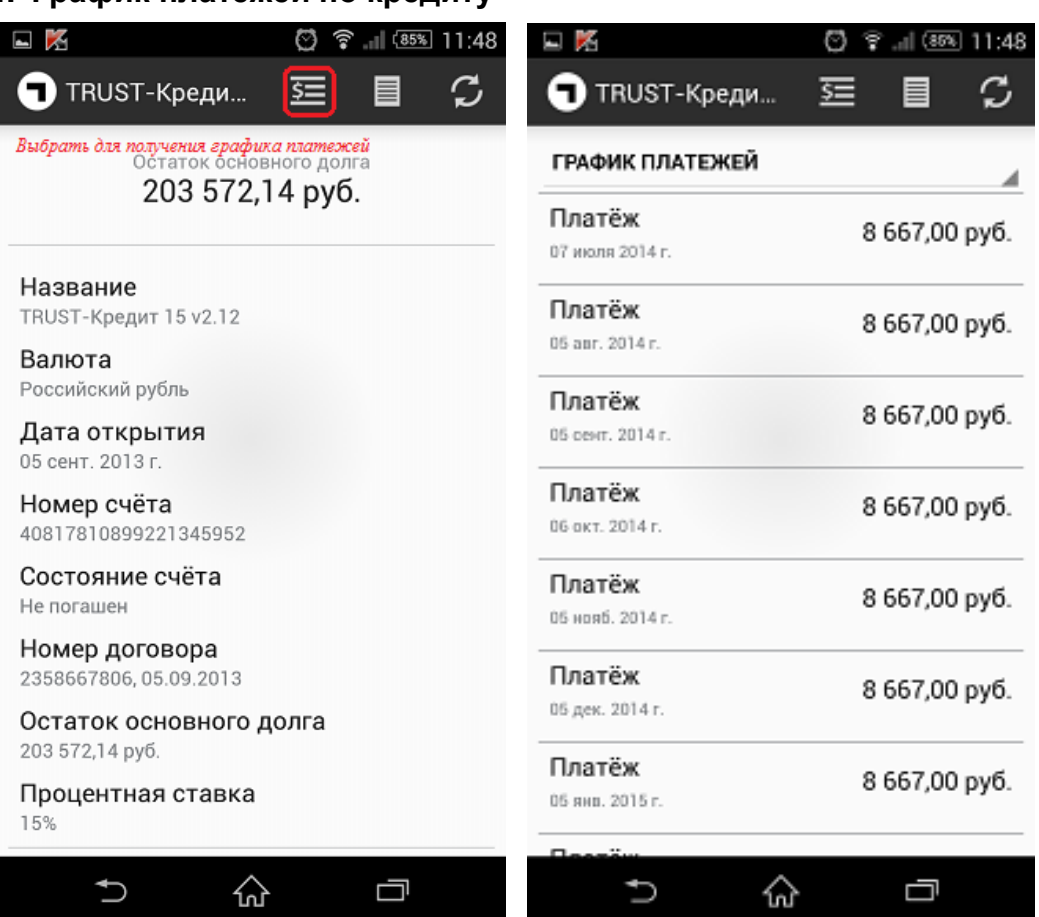

# <span id="page-12-1"></span><span id="page-12-0"></span>**5. Операционный сервис мобильного приложения**

# **5.1. Оплата услуг**

Оплата услуг производится только с рублевых банковских карт, эмитированных (выпущенных) Банком «ТРАСТ» (ПАО)

Для перехода к оплате услуг необходимо войти в раздел Новый платеж основного бокового меню или же выбрать из раздела Мои продукты карту, с которой планируется произвести оплату.

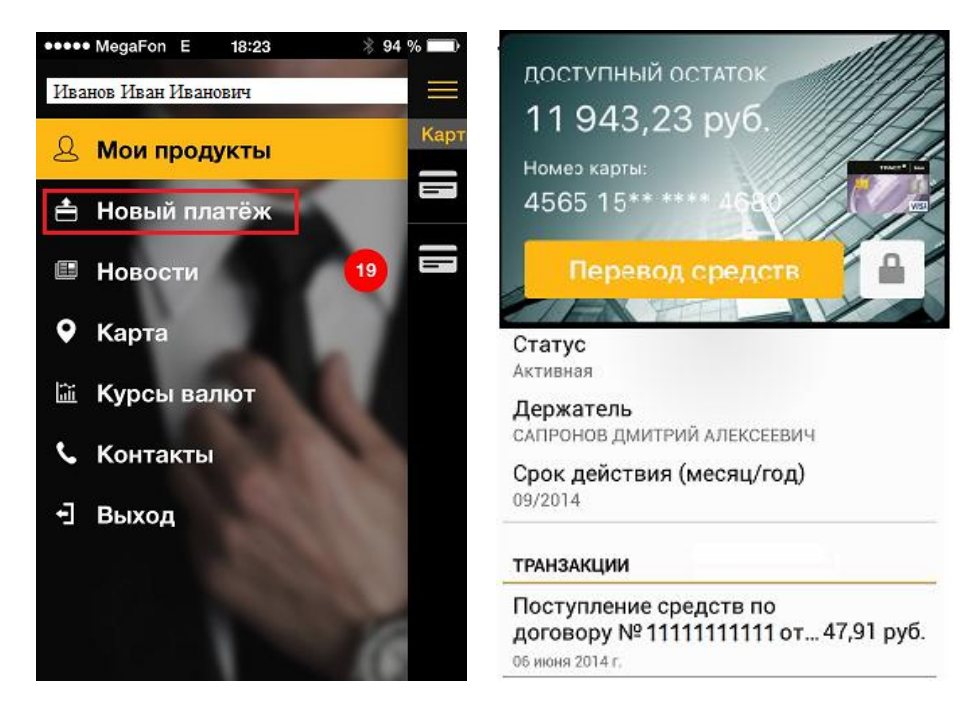

Выбрать вкладку платежи, тип услуги и оператора (поставщика услуги)

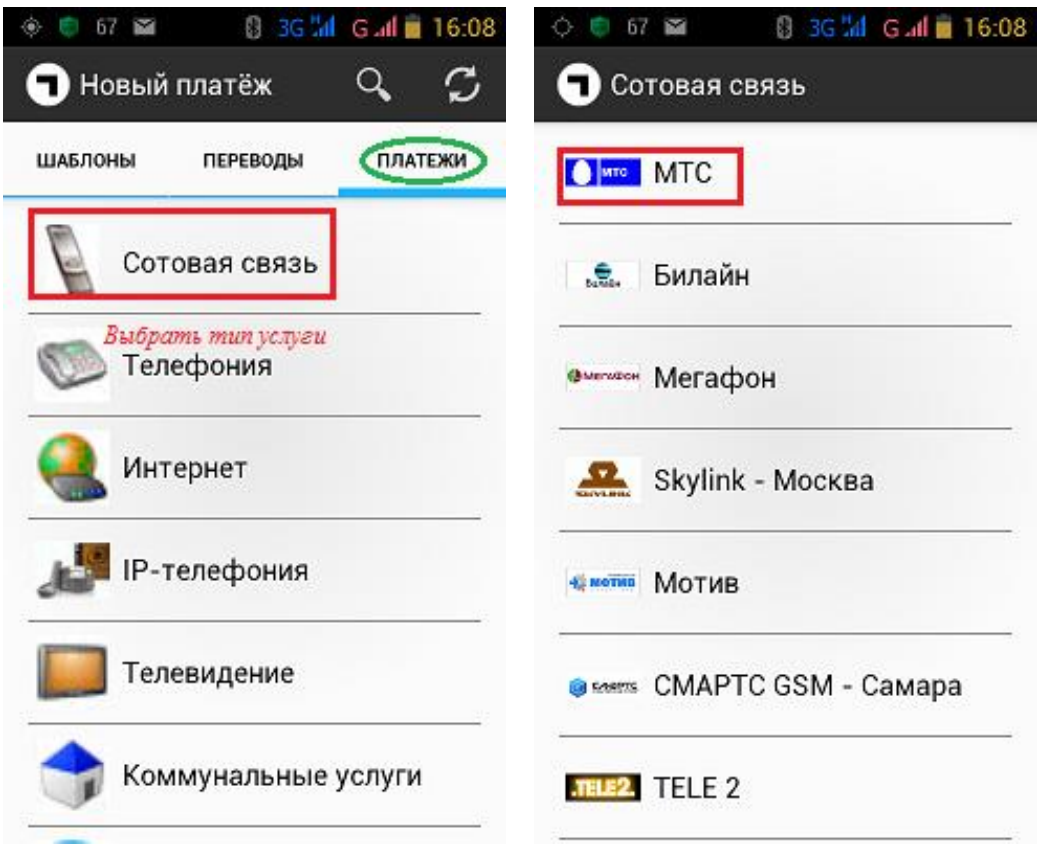

Выбрать карту списания, если переход осуществляется из раздела Новый платеж, если переход осуществляется с выбранной заранее карты из раздела Мои продукты, то карта списания будет указана по умолчанию. В любом случае карту списания можно отредактировать (выбрать из ниспадающего списка). Ввести сумму, реквизиты платежа и нажать Оплатить

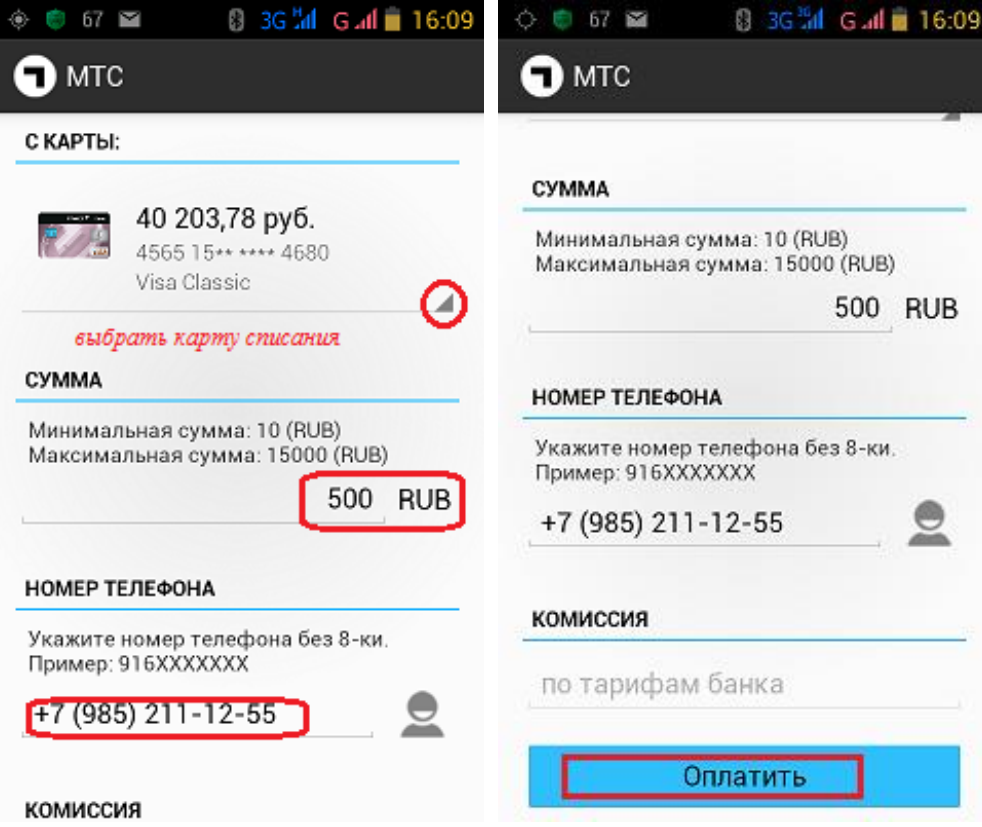

Проверить реквизиты платежа, нажать Подтвердить, ввести одноразовый сеансовый код и нажать ОК

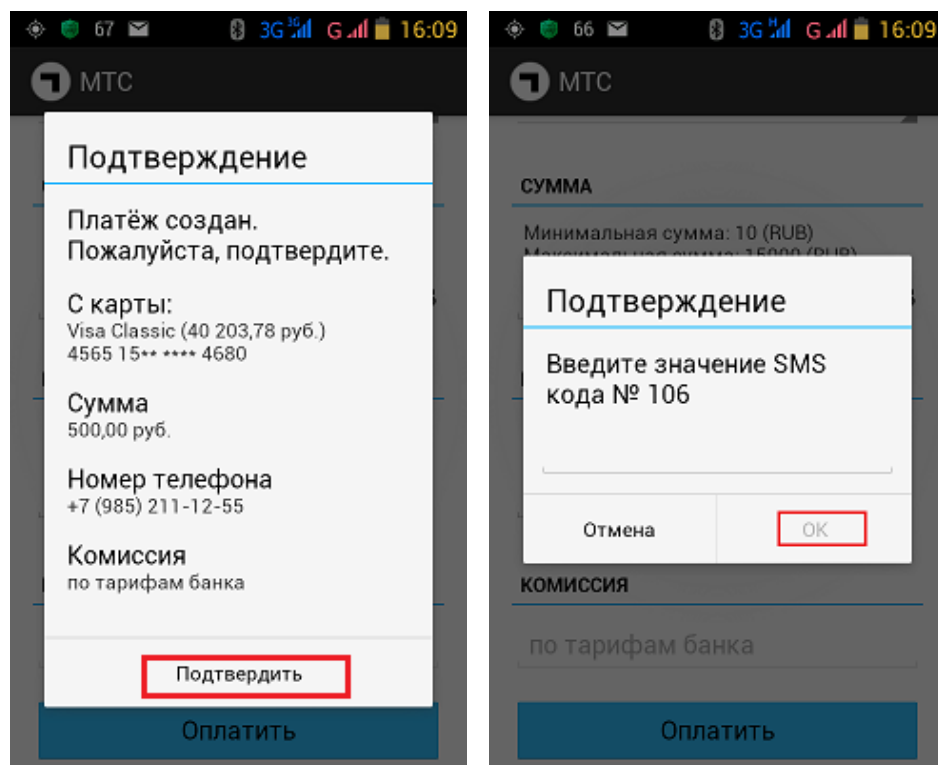

#### <span id="page-13-0"></span>**5.2. Внутренний перевод**

Внутренние переводы осуществляются в соответствии с Матрицей доступных операций в системе дистанционного банковского обслуживания (Приложение №3 к Правилам дистанционного банковского обслуживания физических лиц в системе «TRUST ONLINE» в Банке «ТРАСТ» (ПАО))

Для перехода к операциям внутреннего перевода необходимо войти в раздел Новый платеж основного бокового меню или же выбрать из раздела Мои продукты счет или карту, с которой планируется произвести оплату.

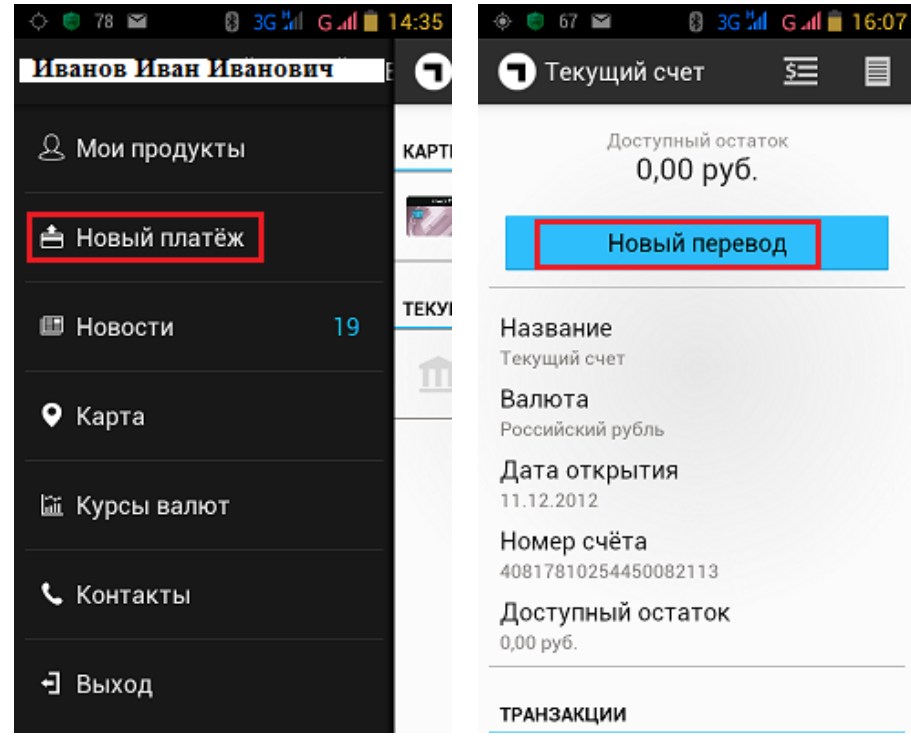

# <span id="page-14-0"></span>**5.2.1. Перевод между счетами**

Выбрать вкладку Переводы и выбрать тип перевода – Перевод между счетами

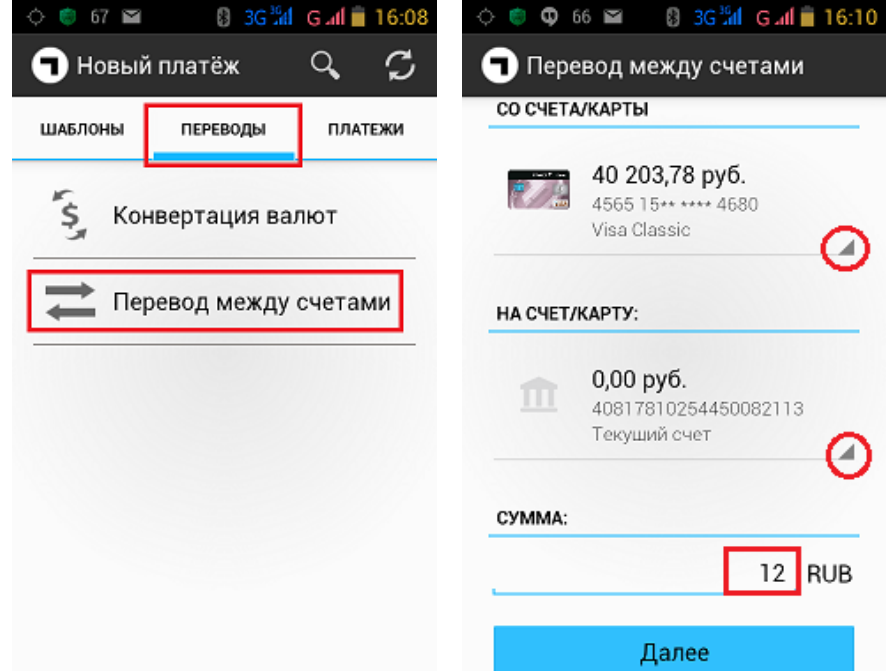

Выбрать источник перевода (карту или счет списания), если переход осуществляется из раздела Новый платеж, если переход осуществляется с выбранной заранее карты или счета из раздела Мои продукты, то

источник списания будет указан по умолчанию. В любом случае карту или счет списания можно отредактировать (выбрать из ниспадающего списка).

Выбрать получателя перевода (карту или счет) из ниспадающего списка, ввести сумму перевода и нажать Продолжить (Далее).

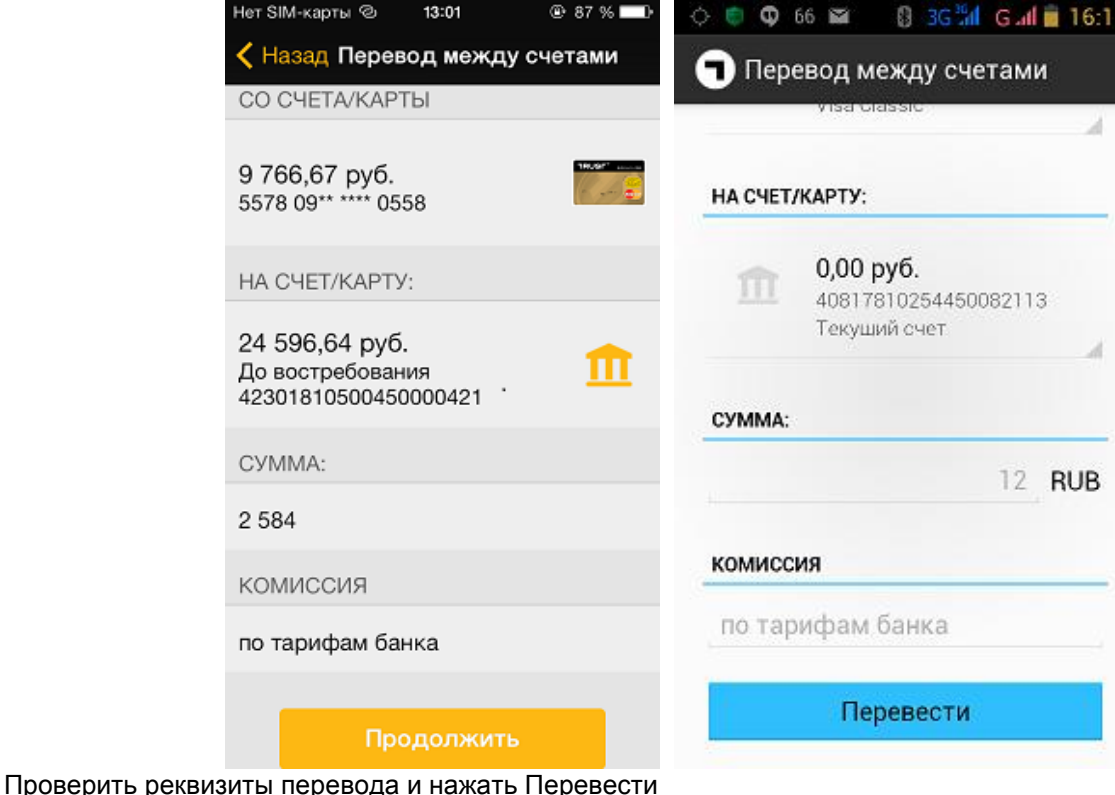

# **5.2.2. Конвертация валют**

<span id="page-15-0"></span>Выбрать вкладку Переводы и выбрать тип перевода – Конвертация валют

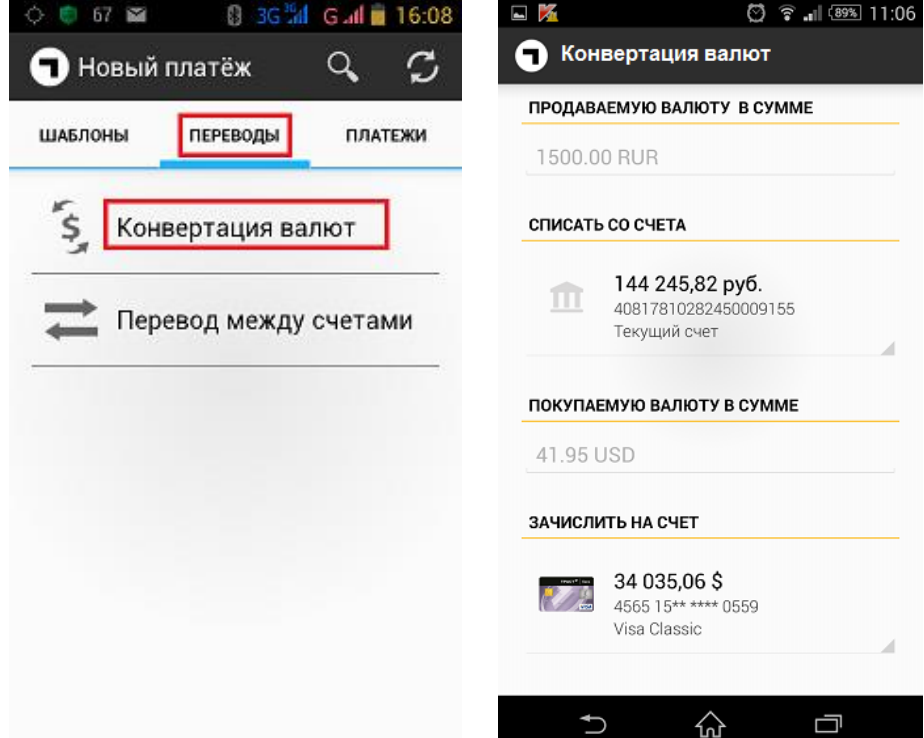

Выбрать источник перевода (карту или счет списания), если переход осуществляется из раздела Новый платеж, если переход осуществляется с выбранной заранее карты или счета из раздела Мои продукты, то

источник списания будет указан по умолчанию. В любом случае карту или счет списания можно отредактировать (выбрать из ниспадающего списка).

Выбрать получателя перевода (карту или счет) из ниспадающего списка, ввести сумму перевода и нажать Продолжить (Далее).

Проверить реквизиты перевода, нажать Подтвердить, ввести одноразовый сеансовый код подтверждения и нажать ОК

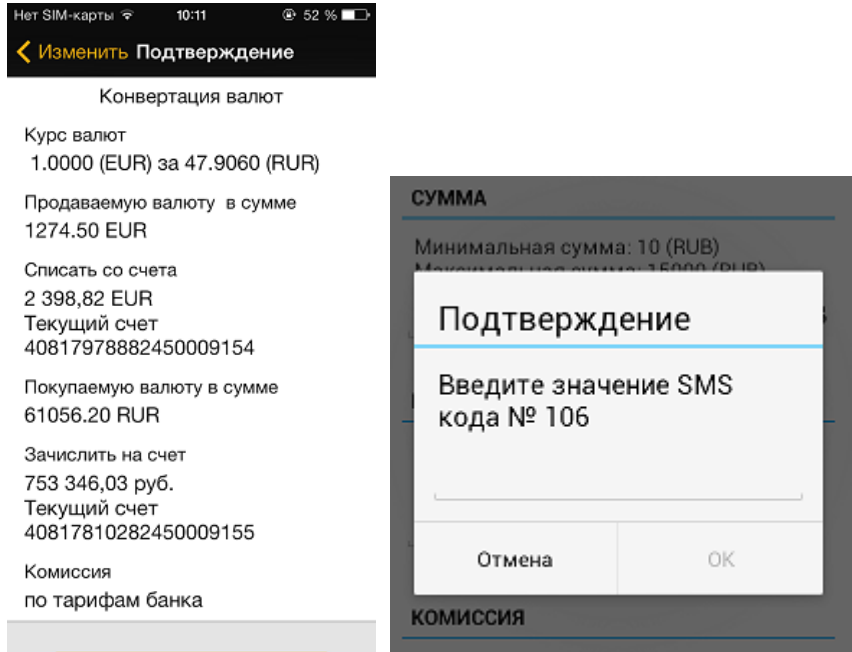

#### <span id="page-16-0"></span>**5.3. Шаблоны**

В мобильном приложении предоставлена возможность совершать операции по шаблонам платежных документов, заведенных через интернет-банк TRUST ONLINE: переводы между счетами, конвертация валют, оплата услуг.

Для перехода к шаблонам платежных документов необходимо войти в раздел Новый платеж основного бокового меню или же выбрать из раздела Мои продукты счет или карту, с которой планируется произвести оплату.

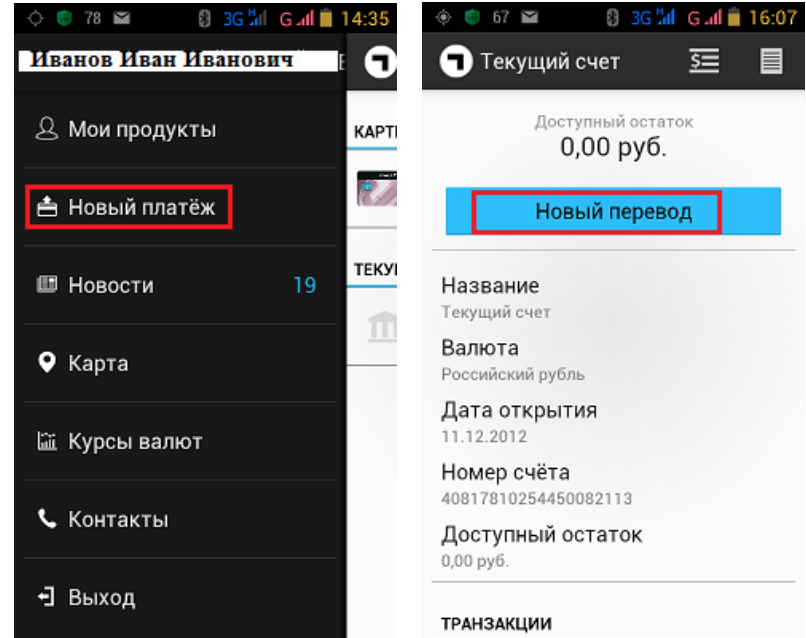

Перейти на вкладку Шаблоны и выбрать необходимый шаблон. Если переход осуществляется из раздела Новый платеж, то для выбора будут доступны все шаблоны, заведенные в системе TRUST ONLINE. Если

переход осуществляется с выбранной заранее карты или счета из раздела Мои продукты, то для выбора будут доступны только те шаблоны, в которых источником перевода/оплаты выступает заранее выбранная карта или счет.

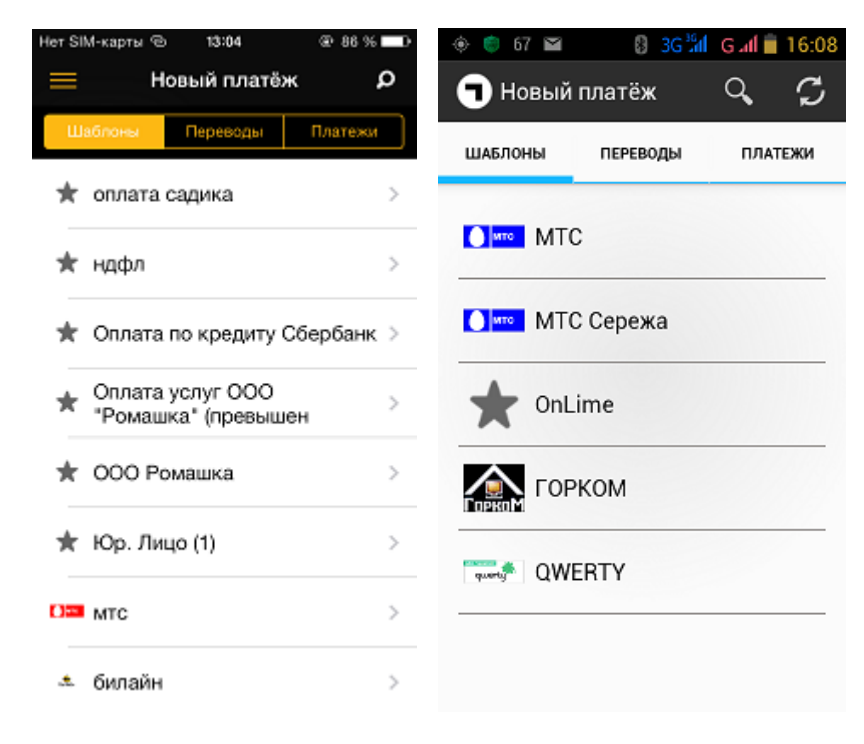

В любом случае карту или счет списания можно отредактировать (выбрать из ниспадающего списка) В шаблоне внутренних переводов (между счетами и конверсия) и оплаты услуг доступны для редактирования все поля.

Для осуществления перевода, при необходимости внести изменения в редактируемые реквизиты платежа, нажать Перевести/Оплатить.

Проверить реквизиты перевода, нажать Подтвердить, ввести одноразовый сеансовый код подтверждения и нажать ОК

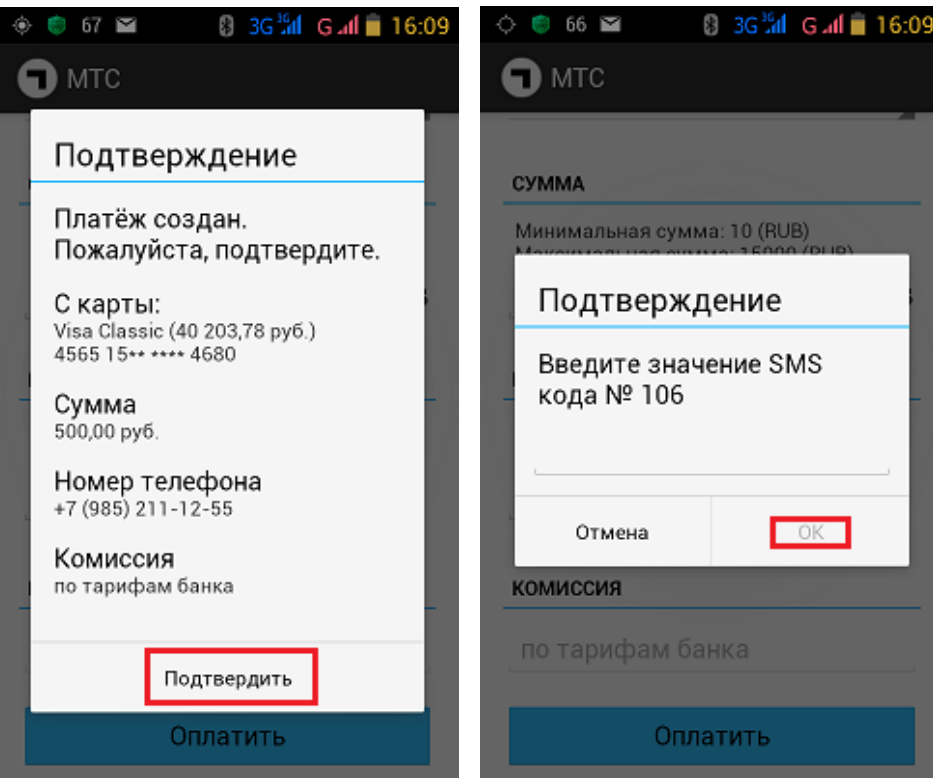

#### <span id="page-18-0"></span>**5.4. Блокировка карты**

В мобильном приложении есть возможность в случае необходимости моментально заблокировать банковскую карту, эмитированную НБ Траст, за исключение карт, выпущенных для погашения кредита. Для этого требуется в разделе Мои продукты выбрать карту, которую необходимо заблокировать, нажать на значок «замка» и подтвердить блокировку карты, нажав Ок. По карте будет установлена временная блокировка

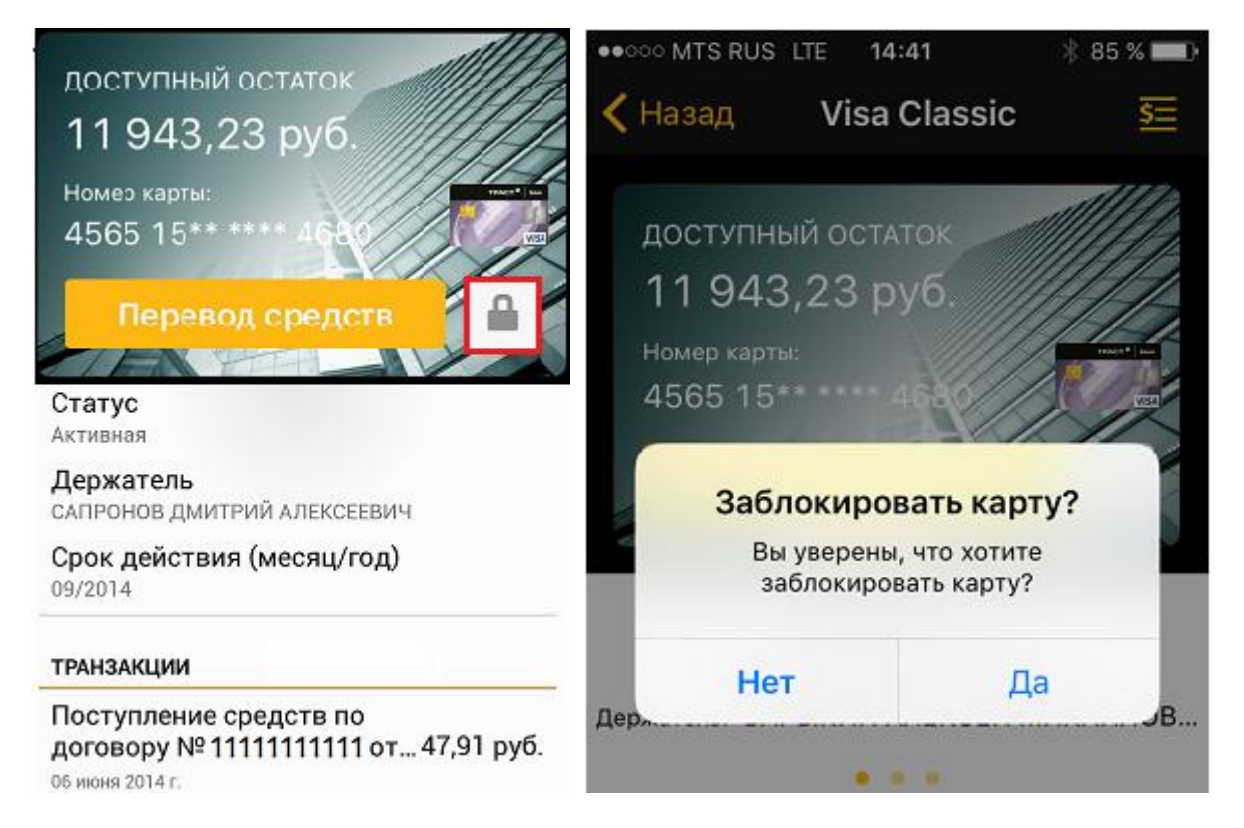

Важно! **В мобильном приложении разблокировать банковскую карту невозможно!** Разблокировать, заблокированную в мобильном приложении, банковскую карту можно в системе TRUST ONLINE или обратившись в офис банка с документом, удостоверяющим личность.